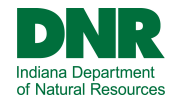

# Welcome to the Mississinewa Seasonal Campsite Lottery Please make sure you are familiar with the terms and regulations found at : https://www.in.gov/dnr/state-parks/parks-lakes/mississinewa-lake/ mississinewa-lake-seasonal-camping

Begin the lottery application by signing into, or creating your customer profile.

- $\Rightarrow$  Access the sign-in by using the "My Reservations & Account" buttons at the top of the screen.
- $\Rightarrow$  Then use the "Sign In" or "Sign Up" option.

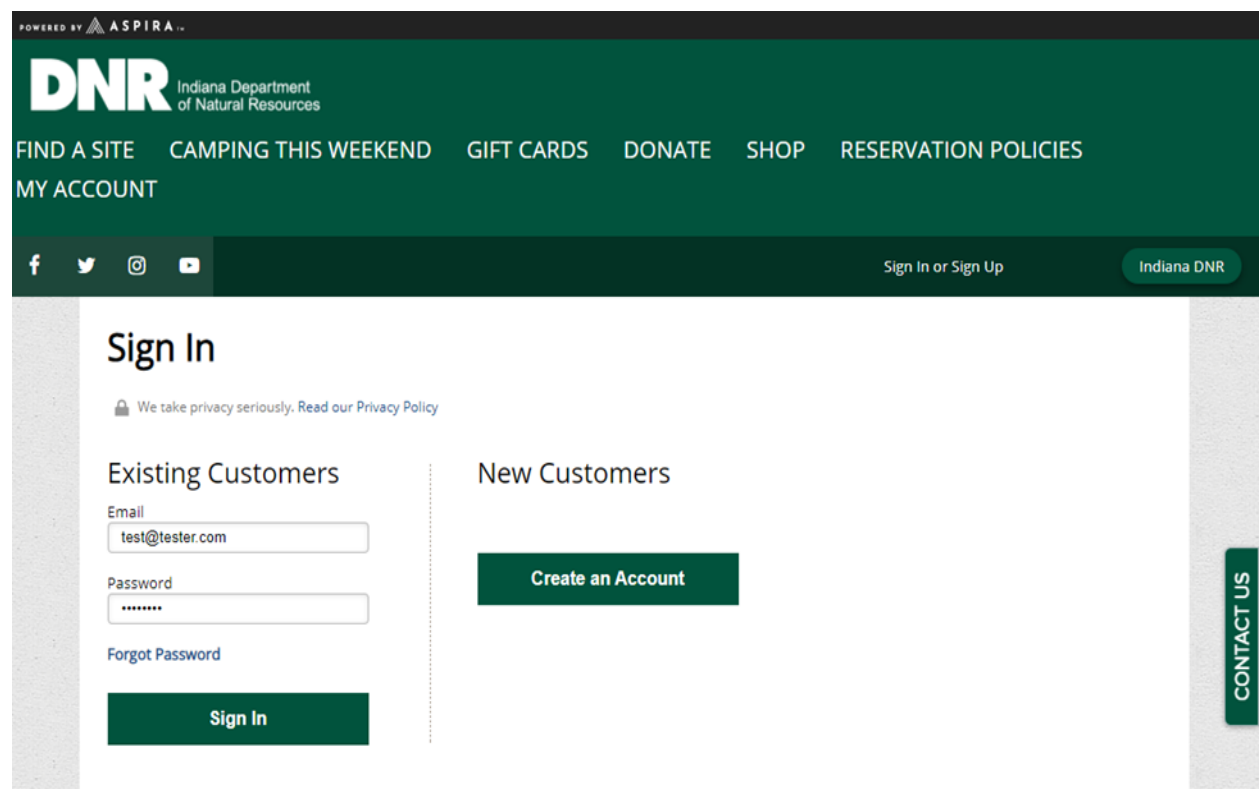

Once you are signed into the website, navigate to the Mississinewa Lake landing page:

- $\Rightarrow$  [https://indianastateparks.reserveamerica.com/camping/mississinewa](https://indianastateparks.reserveamerica.com/camping/mississinewa-lake/r/campgroundDetails.do?contractCode=IN&parkId=570036)-lake/r/campgroundDetails.do? [contractCode=IN&parkId=570036](https://indianastateparks.reserveamerica.com/camping/mississinewa-lake/r/campgroundDetails.do?contractCode=IN&parkId=570036)
- $\Rightarrow$  OR : Search for Mississinewa Lake using the search bar on the left side of the home page

Once you are signed into the website, navigate to the Mississinewa Lake landing page:

- ⇒ [https://indianastateparks.reserveamerica.com/camping/mississinewa](https://indianastateparks.reserveamerica.com/camping/mississinewa-lake/r/campgroundDetails.do?contractCode=IN&parkId=570036)-lake/r/campgroundDetails.do? [contractCode=IN&parkId=570036](https://indianastateparks.reserveamerica.com/camping/mississinewa-lake/r/campgroundDetails.do?contractCode=IN&parkId=570036)
- $\Rightarrow$  OR : Search for Mississinewa Lake by clicking on Reservations Home and using the search bar on the left side of the home page

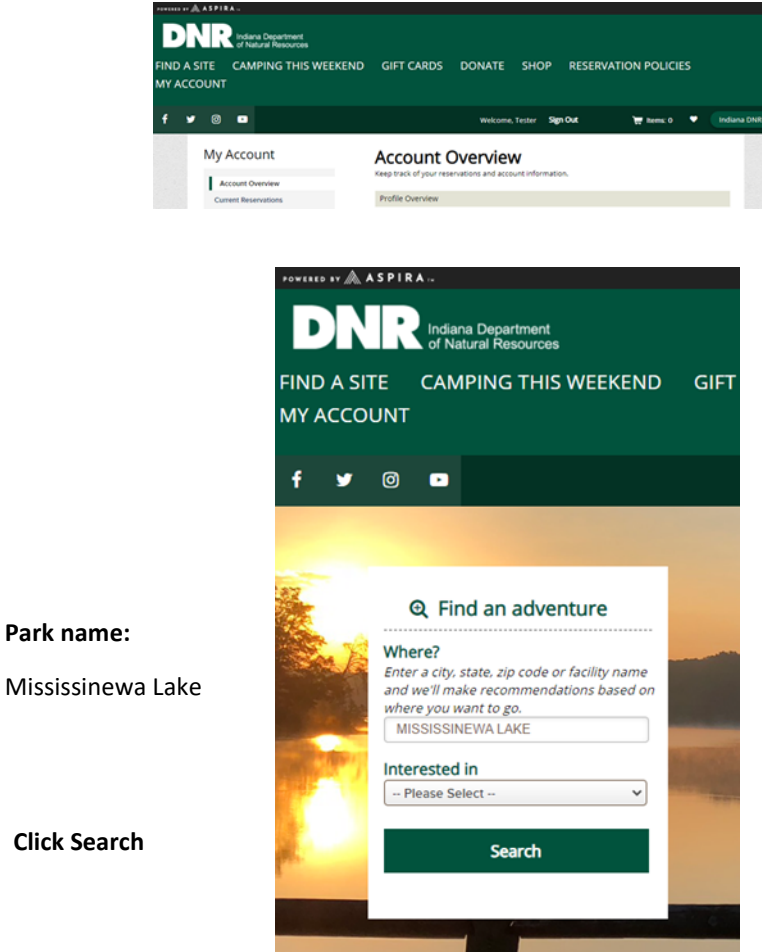

## **Search Results**

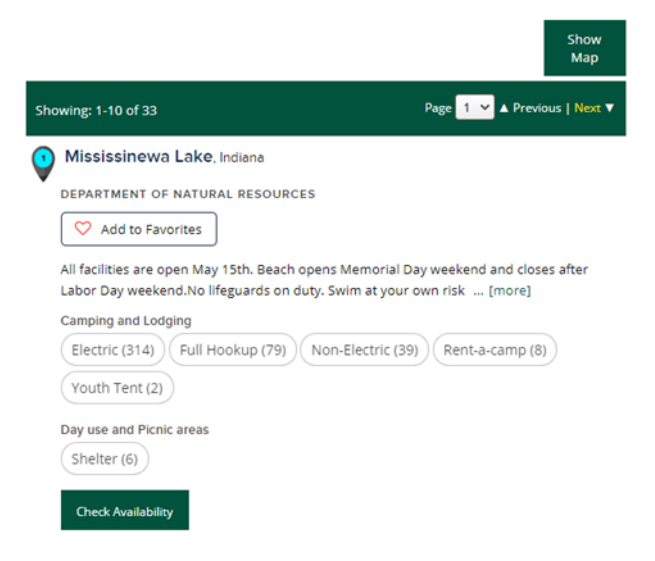

From the Mississinewa Lake landing page, you will search for the Seasonal campground.

- $\Rightarrow$  Select the Loop: "Miami Seasonal"
- ⇒ Set the Arrival Date: "May 1, 2024"
- $\Rightarrow$  Set the Length of Stay: 1
- $\Rightarrow$  Click Search Campsites
- $\Rightarrow$  **\*\*Please be sure to enter the correct dates/year for the lottery you are applying. Dates shown in screen shots may be from prior years and are for educational purposes of the guide only\*\***

Alerts and Important Information

### Book a Campsite at Mississinewa Lake, IN

#### Find facilities nearby

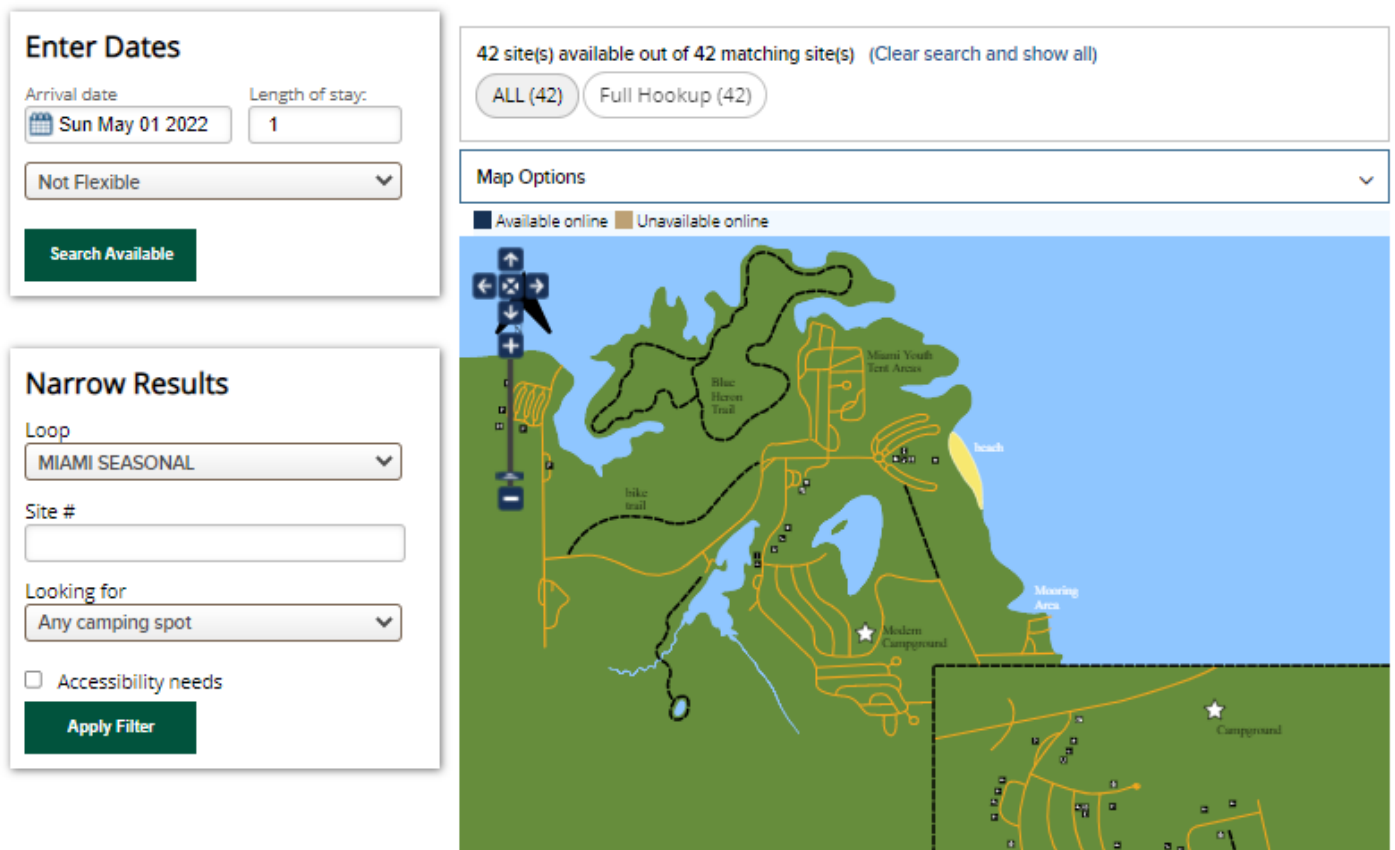

The results of the search will populate all of the Seasonal sites.

- $\Rightarrow$  To access the application, click "See Details" on any of these sites.
- $\Rightarrow$  The site chosen at this step does not matter, and can be changed in the application.

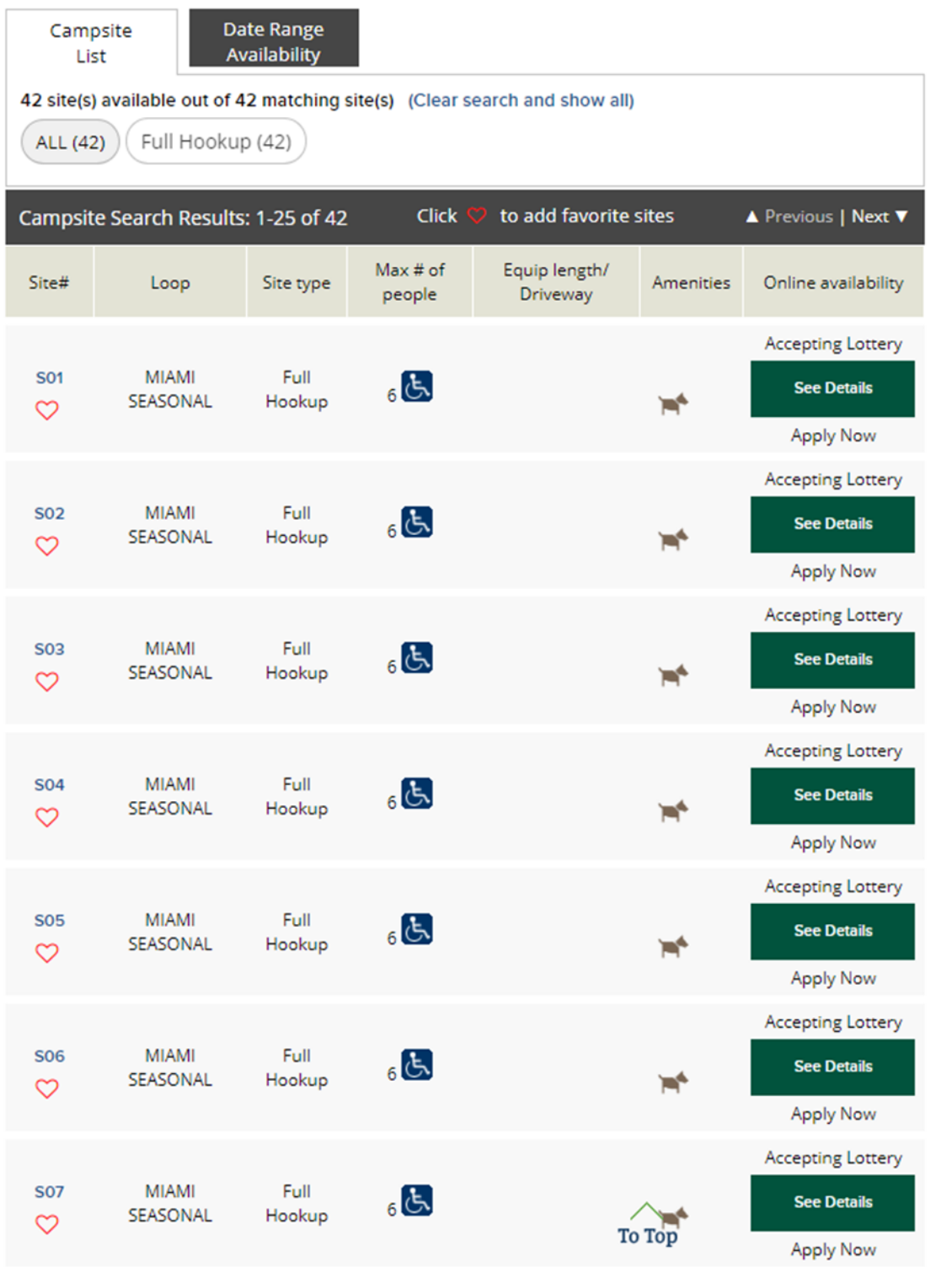

The site availability grid will show an "L" for lottery.

 $\Rightarrow$  Click Book these Dates

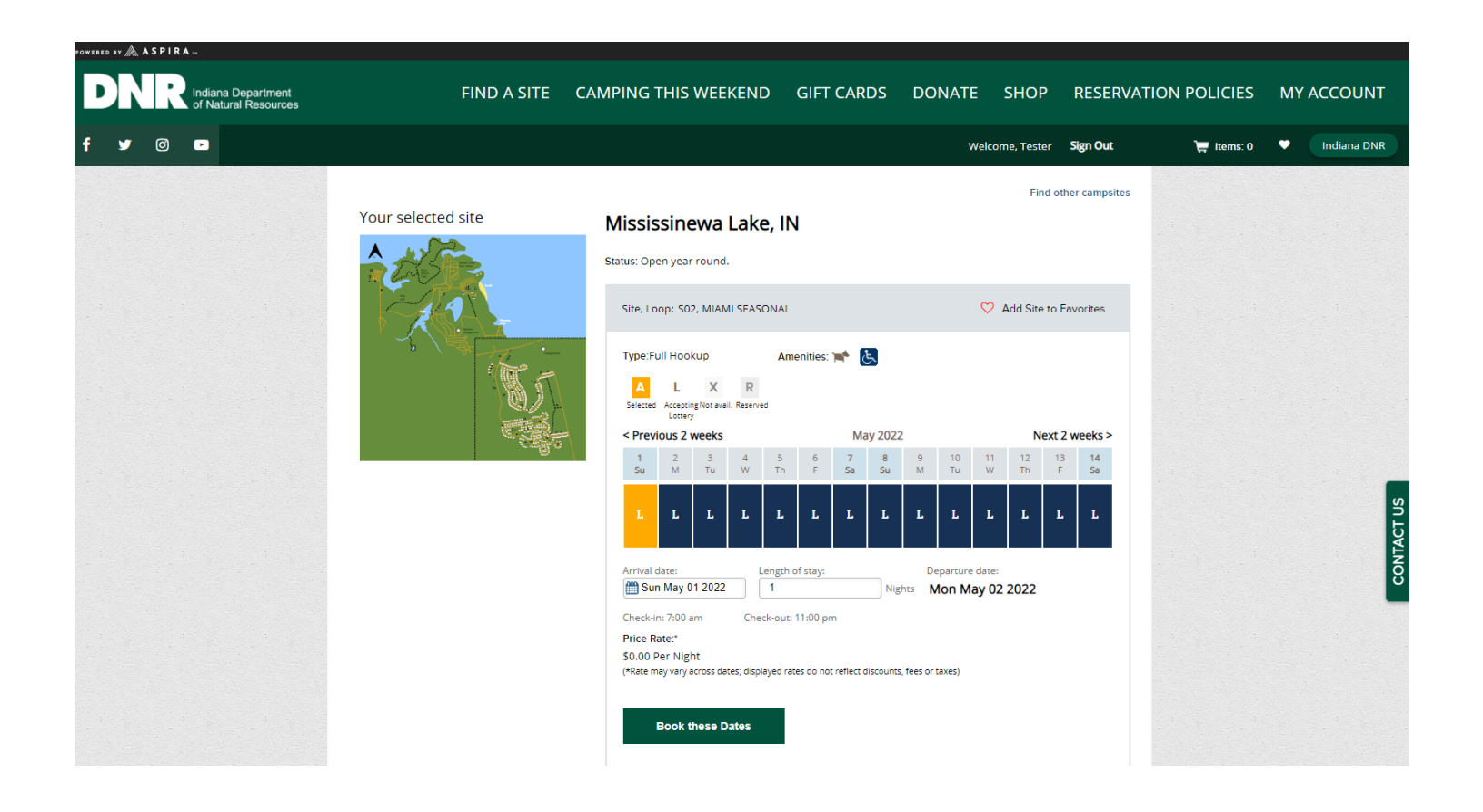

On the Lottery Application, the top section will have some important information at the top.

The Preferred and Alternative Choice selection is how you determine your site choices. If your application is drawn, your choices will be checked in order, until an available site is found. If you choose to only submit your top 10 choices, you can use the "any" option to secure any available site.

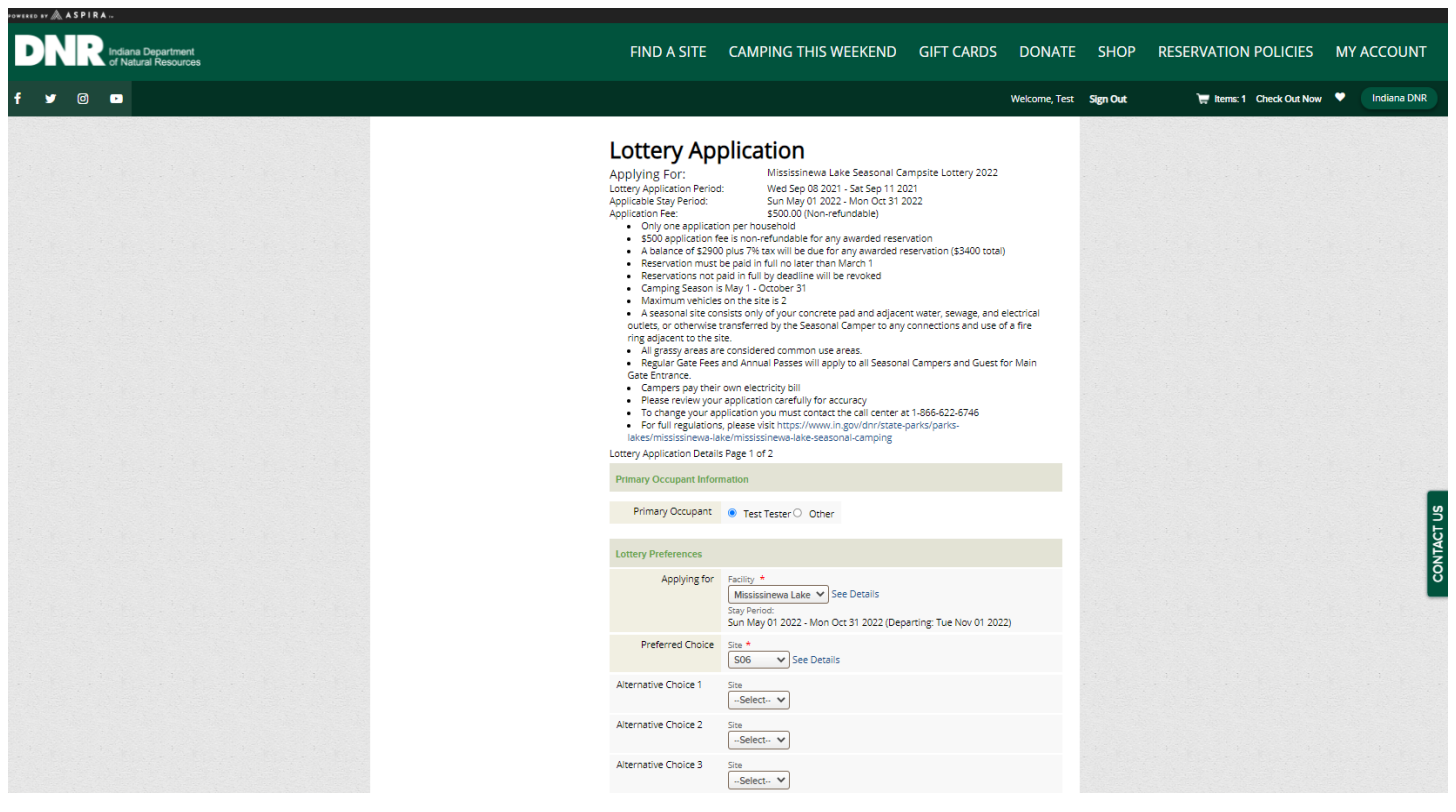

**Select your sites in preference order.**

- $\Rightarrow$  Choose up to 41 sites (preferred and 40 alternates)
- $\Rightarrow$  Double check your application for mistakes, duplicates, and the correct order.
- $\Rightarrow$  Click Continue to proceed
- $\Rightarrow$  Please note: If you choose to only select 20 of 41 options, you can use the "any" option to be awarded any available site if your preferred options were not available. You only have to choose "any" once for it to be used.

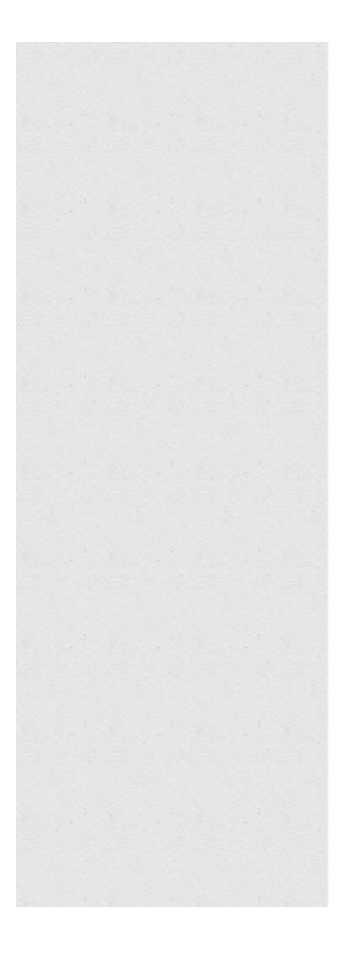

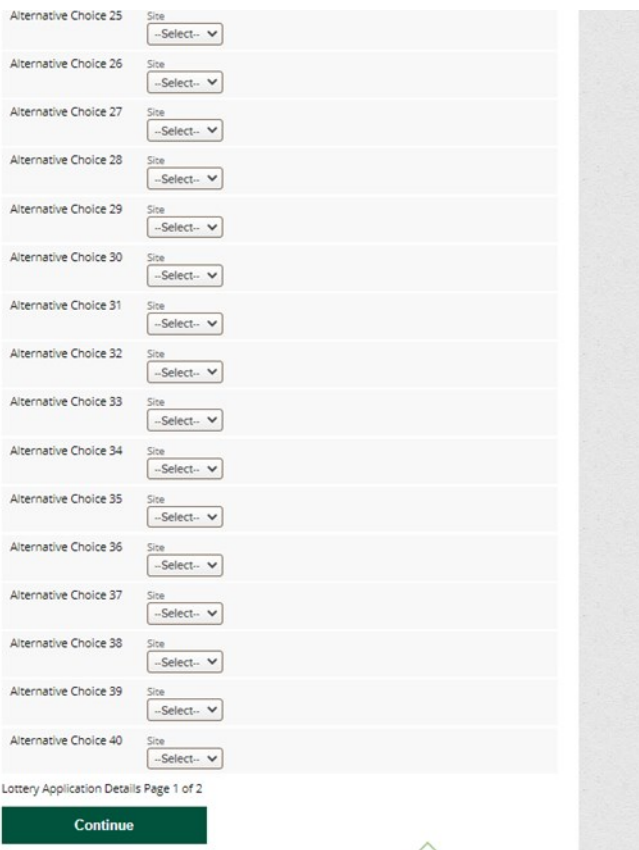

To Top

Next the application will ask for your Number of Occupants, Number of Vehicles, and Equipment information.

Fill the information in once for the Preferred Choice, and click "Populate all Lottery Choices"

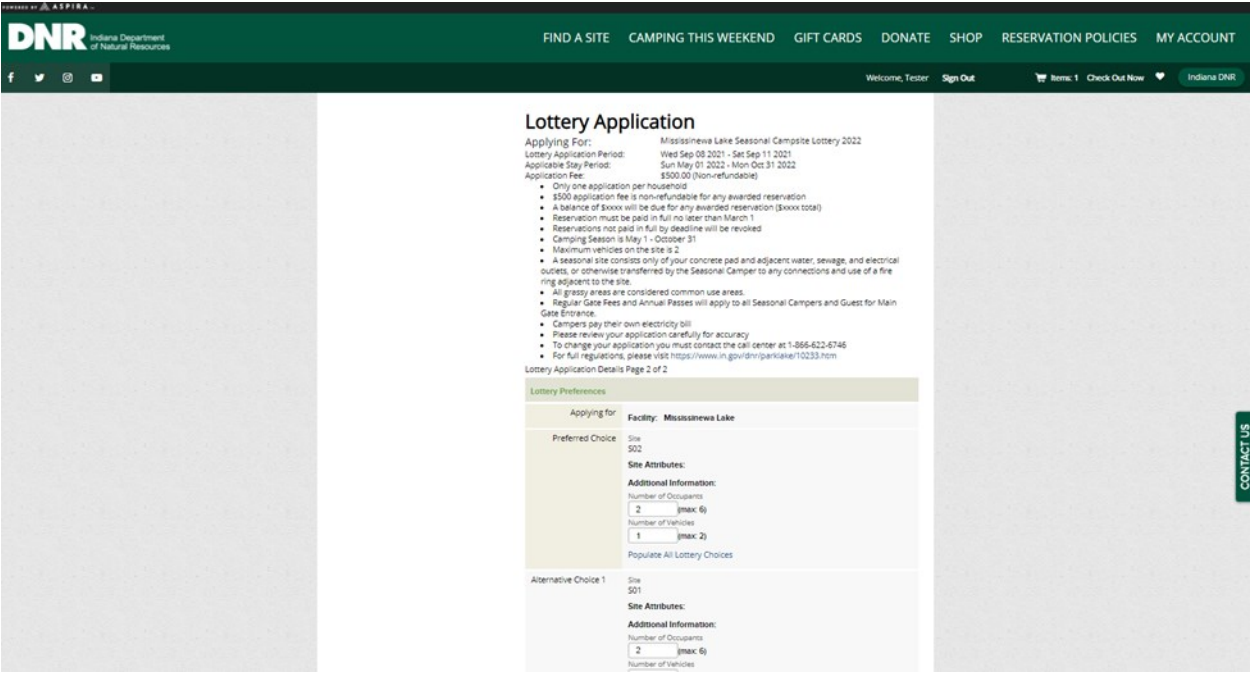

- $\Rightarrow$  Scroll to the bottom of the application.
- $\Rightarrow$  Read the Alerts and Important Information
- $\Rightarrow$  Check the Agreement Box
- $\Rightarrow$  Click Continue to Shopping Cart

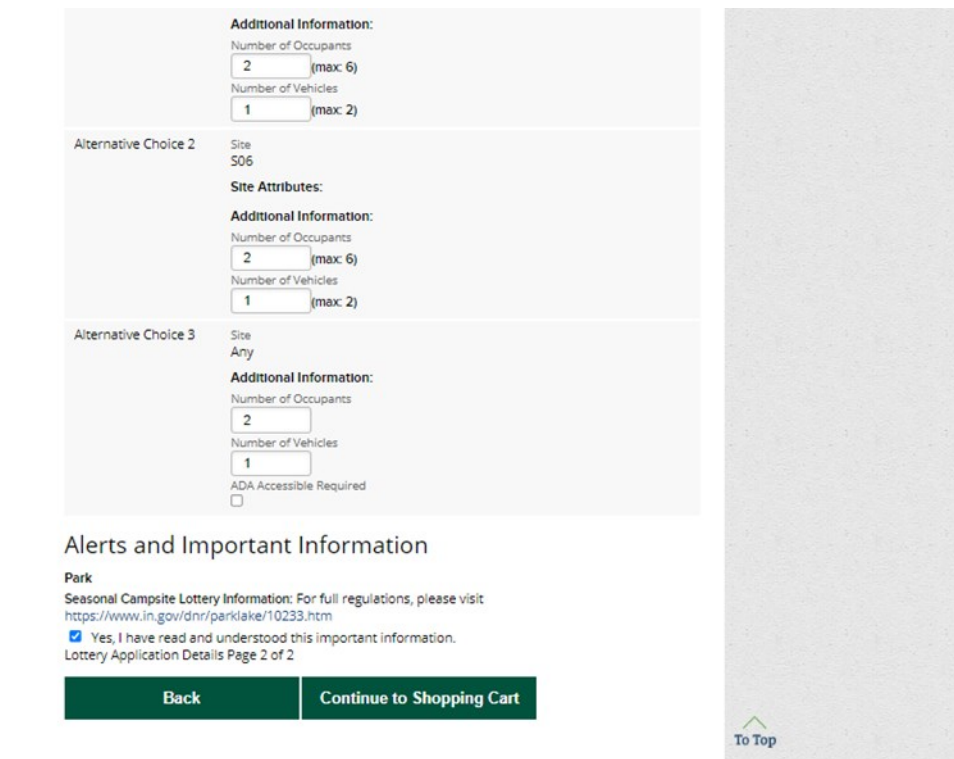

The cart summary will show the Preferred Choice and application fee.

The application fee is \$500 and is non-refundable for any awarded application.

 $\Rightarrow$  Click Checkout Shopping Cart

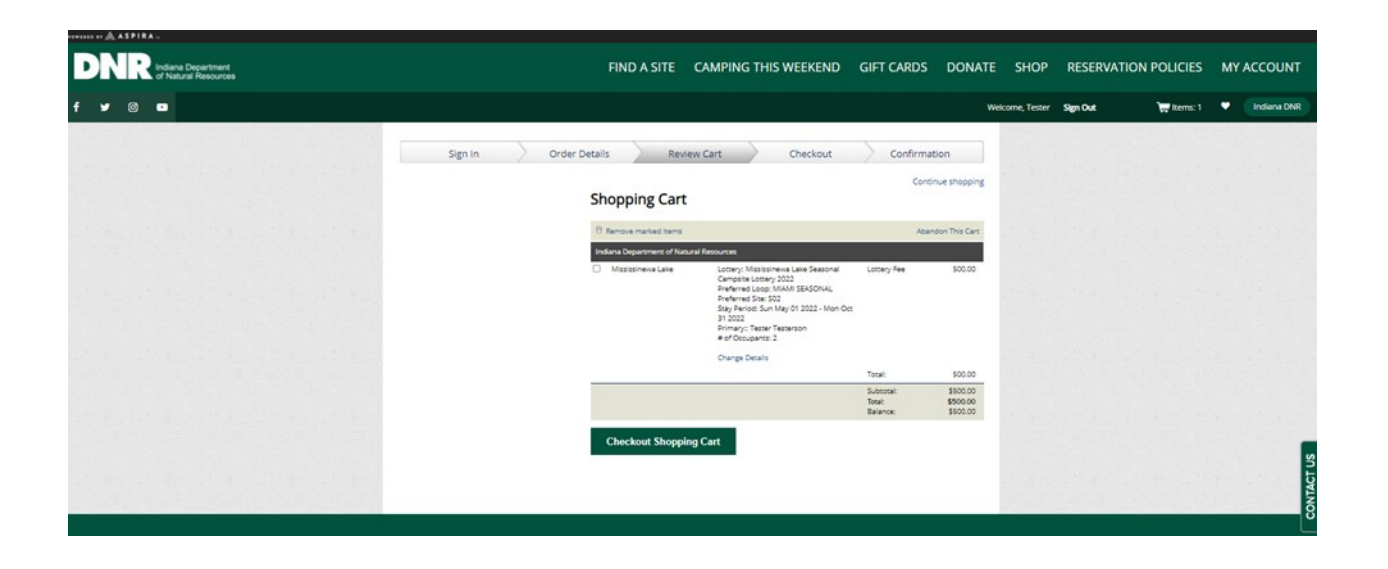

- $\Rightarrow$  Enter your payment information into the Shopping Cart
- $\Rightarrow$  Check the Acknowledgement agreement
- $\Rightarrow$  Click Complete this Purchase

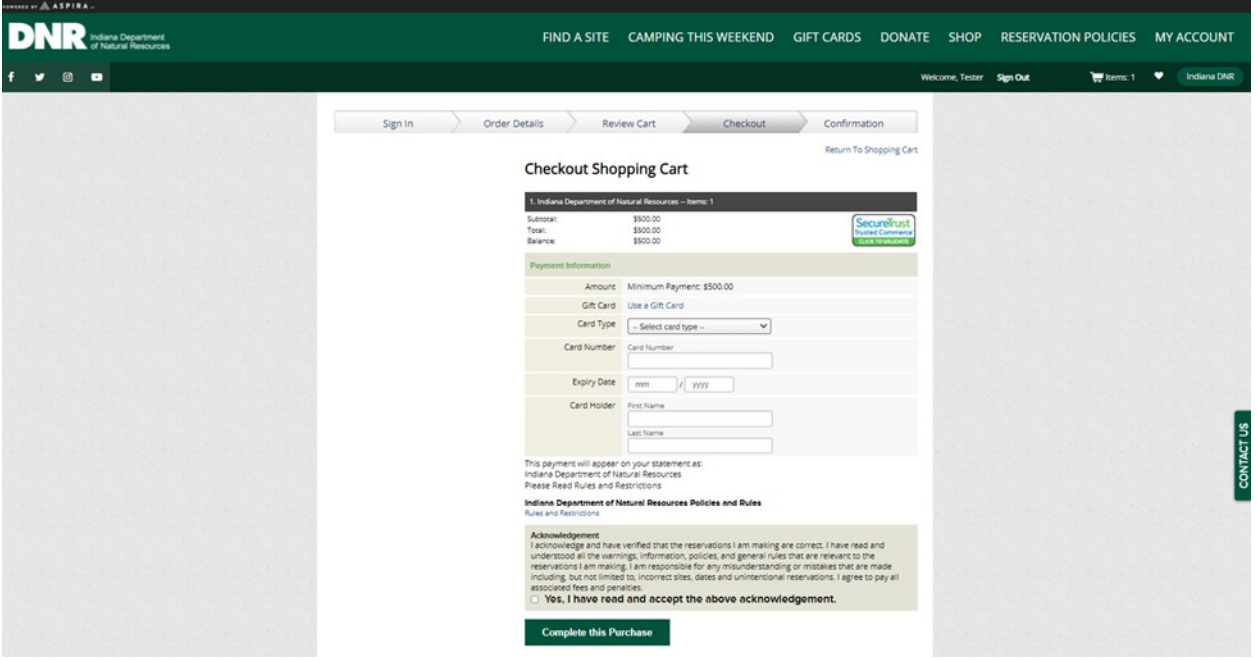

Congratulations! Your application has been successfully processed.

- $\Rightarrow$  Make note of your application number (#2-xxxx), as it help the call center or field staff quickly locate your application if needed.
- $\Rightarrow$  This page serves as your receipt, and will only display your first choice of sites.
- $\Rightarrow$  You may now click "Continue to home" or close the page.
- $\Rightarrow$  To access your application for review later, you can continue on the next page.

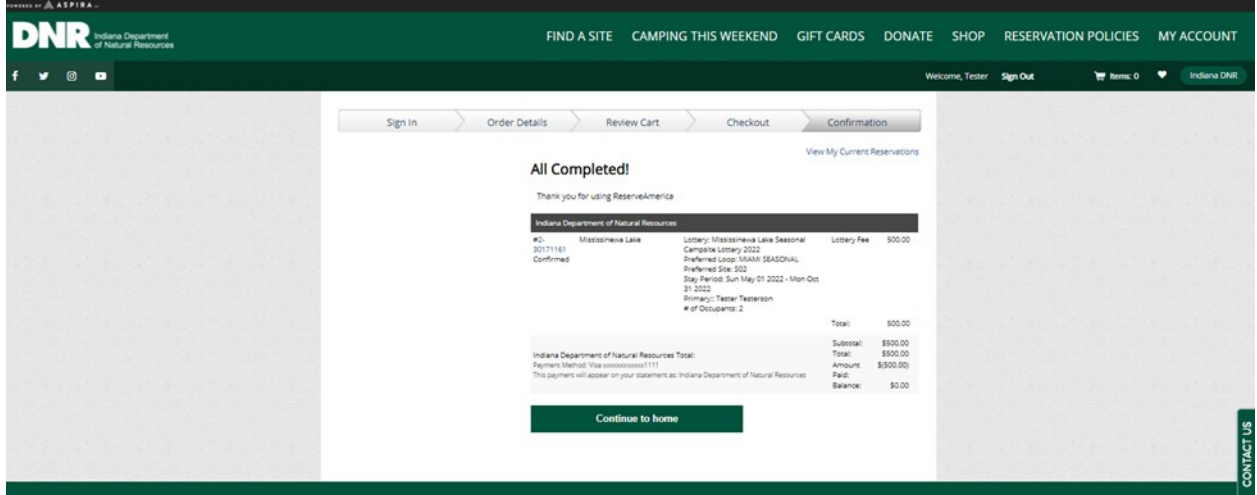

To check your application after it has been entered, you will sign into your account on [https://](https://indianastateparks.reserveamerica.com/) [indianastateparks.reserveamerica.com](https://indianastateparks.reserveamerica.com/)

- $\Rightarrow$  Then go to "My Reservations & Account" and click "Lottery Applications".
- $\Rightarrow$  Click "See Details" to see the full application.

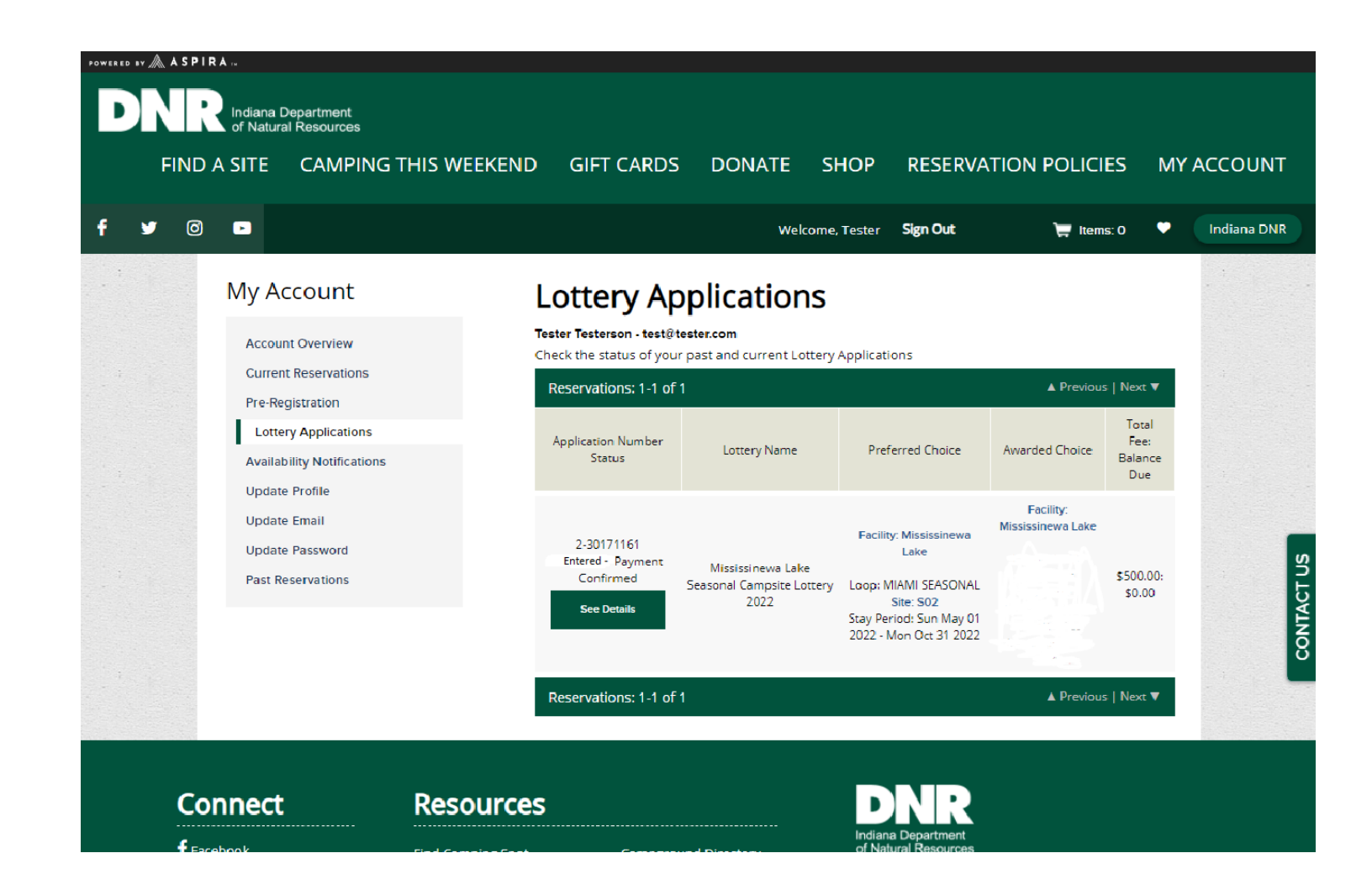

#### To make changes to your application after it has been submitted, contact the call center at

1-866-622-6746

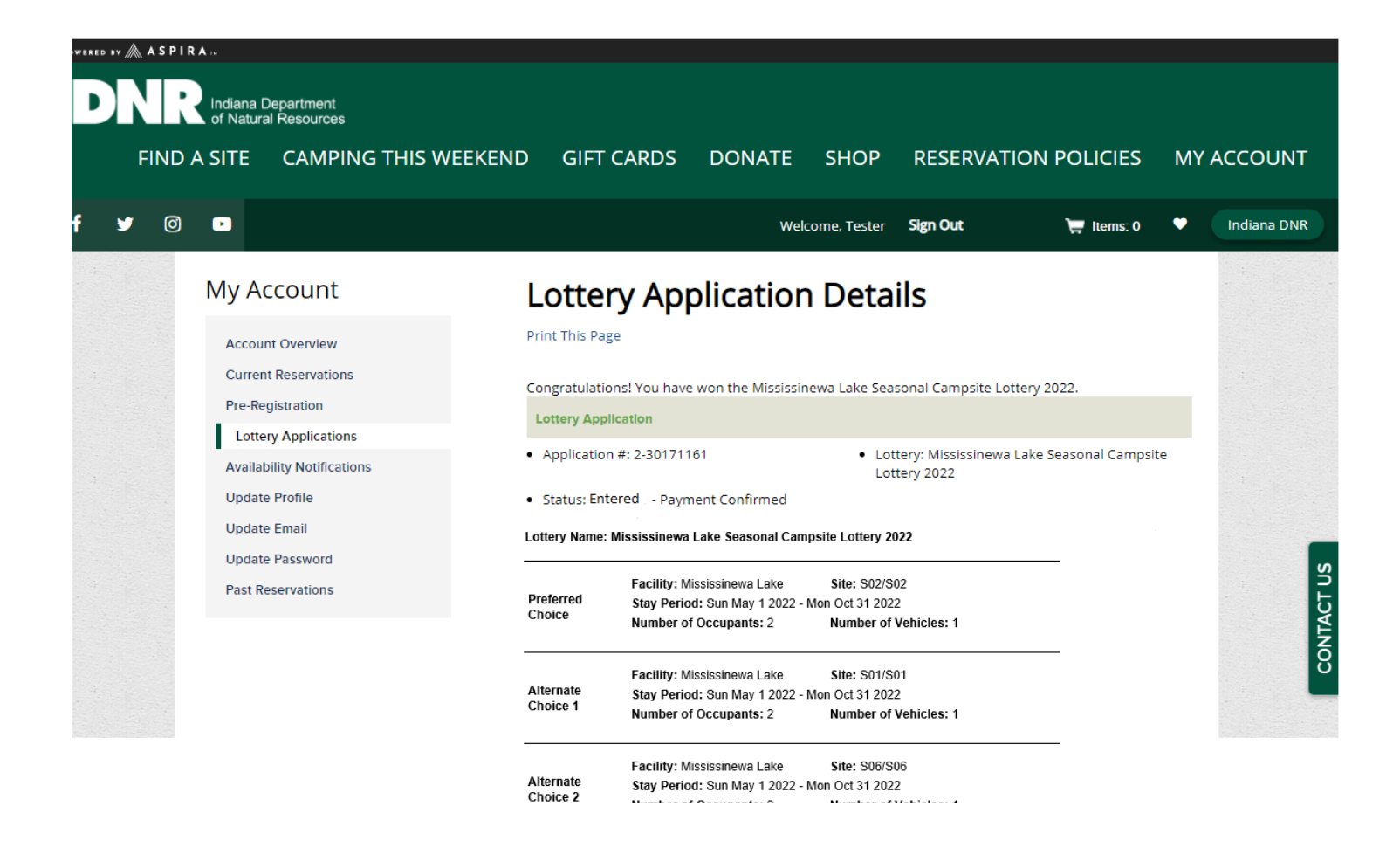